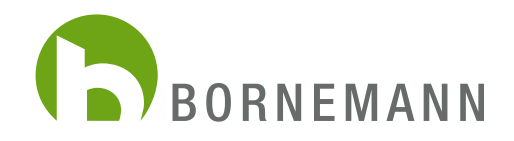

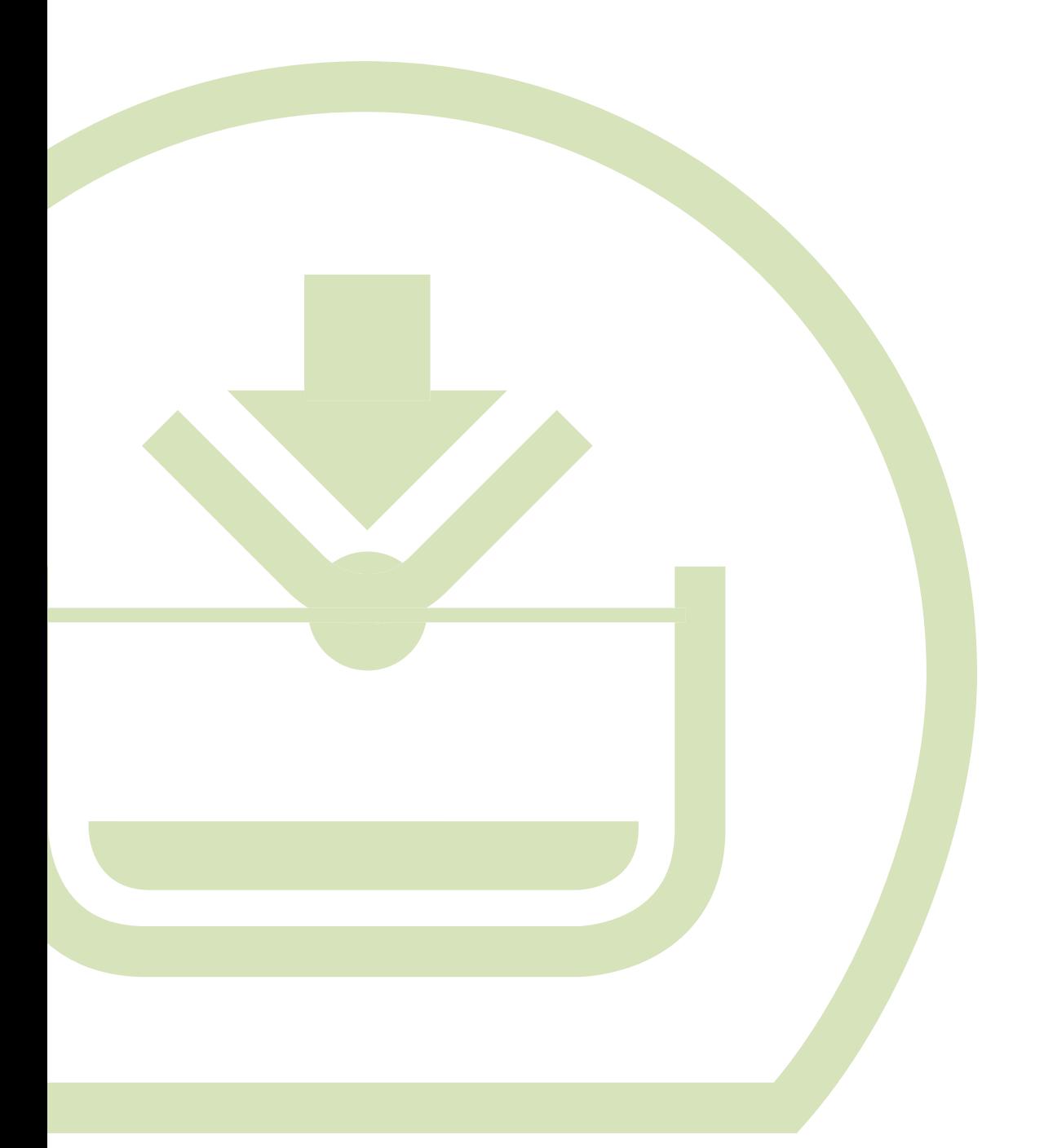

MANUAL www.bornemann-webshop.de Registration / Ordering

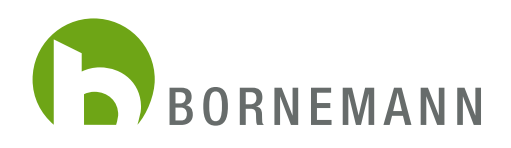

## **REGISTRATION**

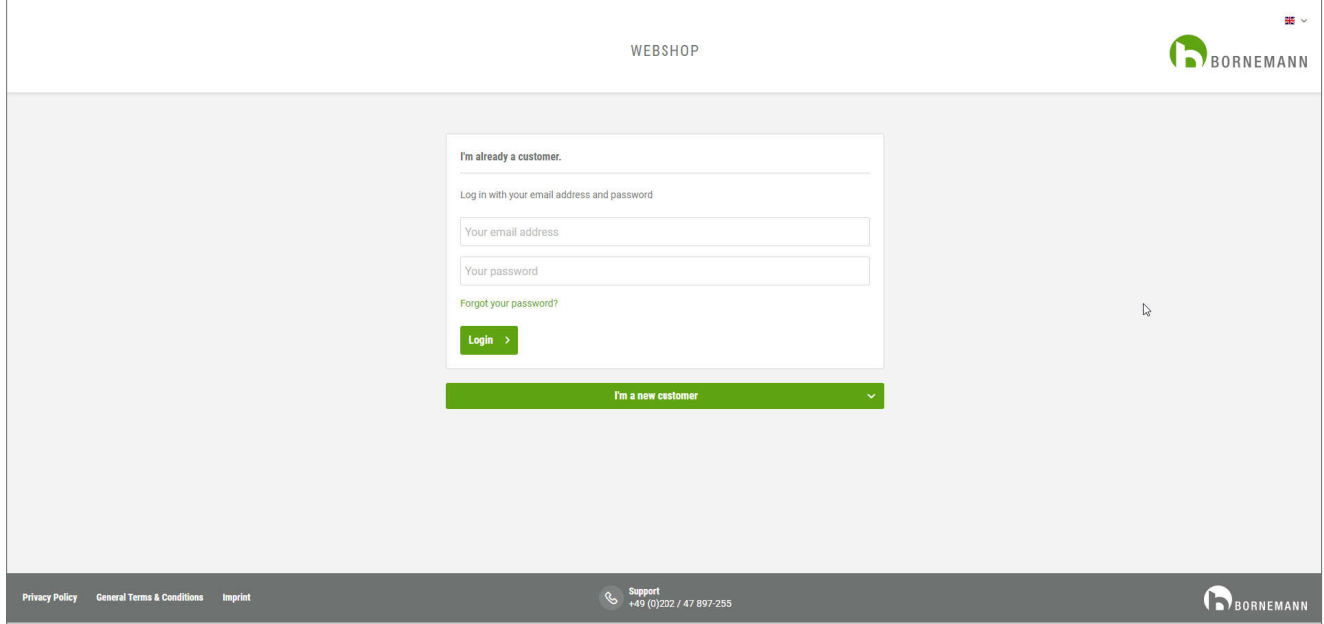

1. You can find our online-shop at: www.bornemann-webshop.de

To view the shop in english, please select the "Union Jack flag" in the top right corner. To register as a new customer klick "I'm a new customer". Further input fields open here.

## ATTENTION: Please note that you can only create one webshop access per company when you register. Multiple accounts per company are not possible.

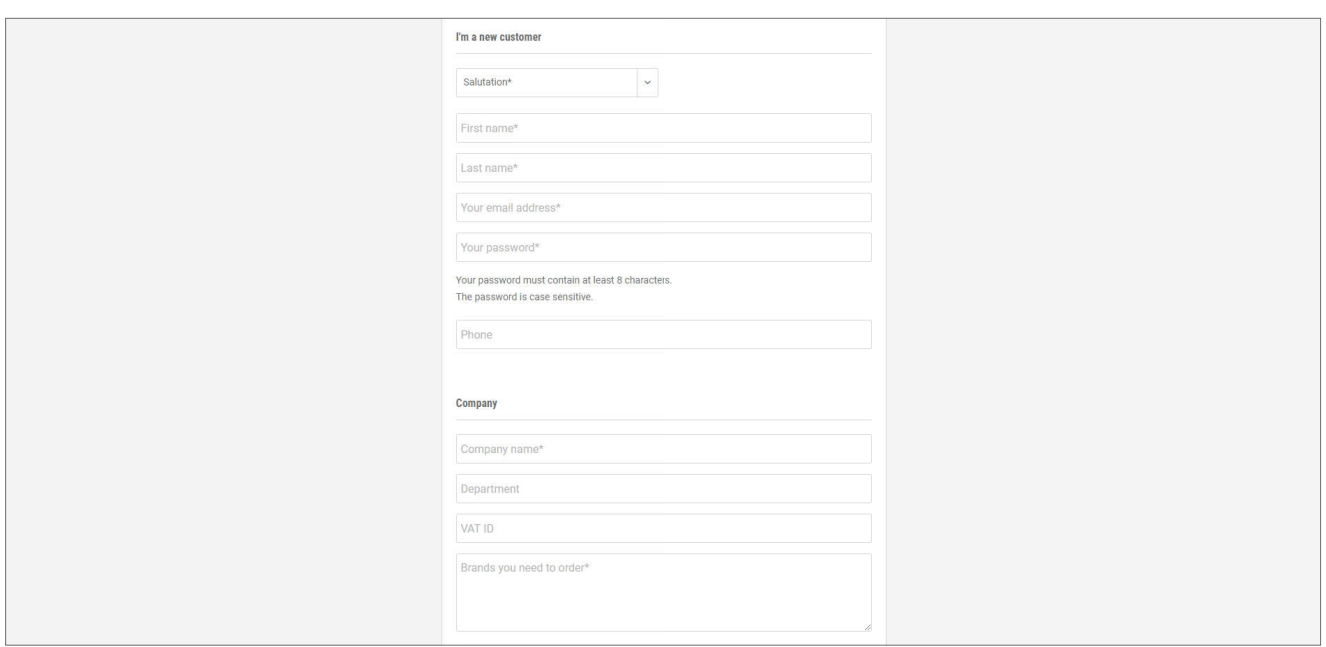

2. In the next step, enter the required data. When all information has been completed, click "Continue".

When entering your data, it is important to specify the brands you would like to order. Please fill the Brands in the "Brand" field. Based on this entry the approval will be checked by us. You will receive a confirmation of your registration by e-mail.

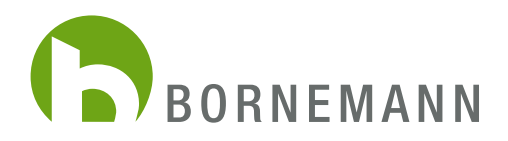

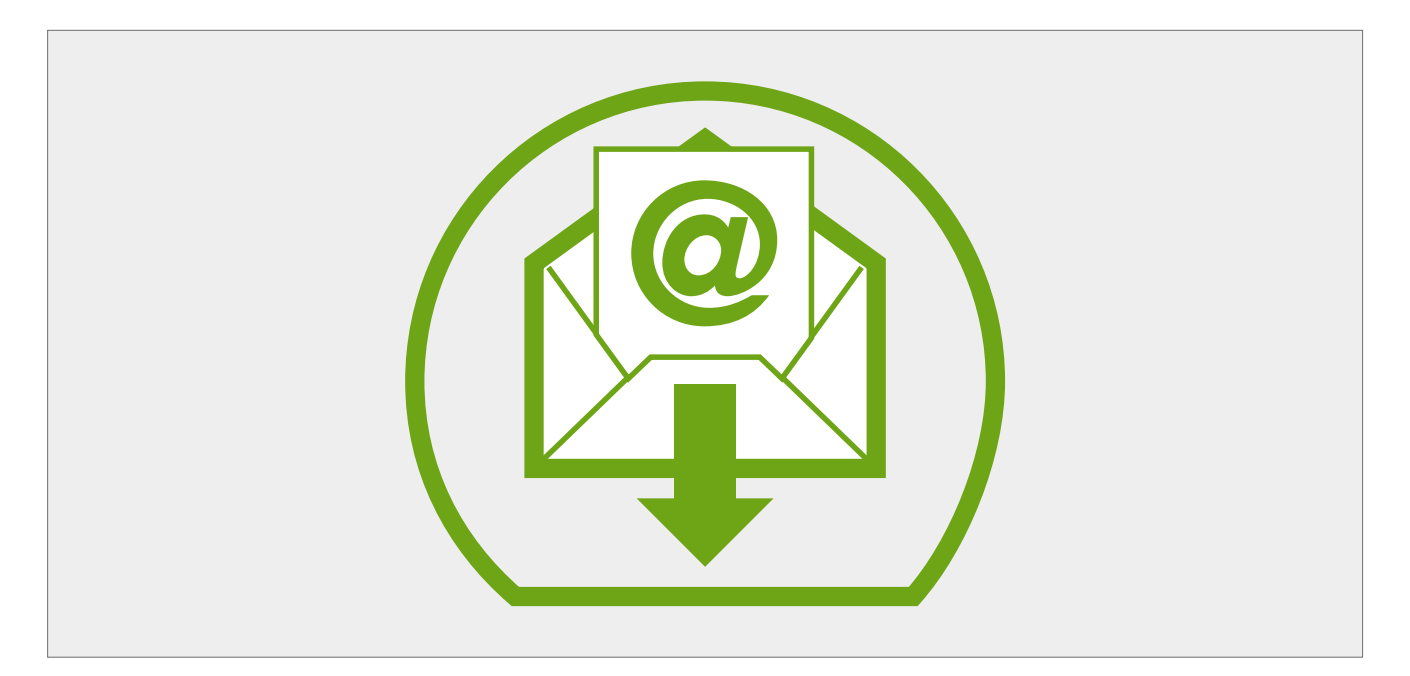

3. We have now received your registration and will set up your account. Please note that it will take some time to check your information. After your data has been successfully checked, we will inform you of the approval of your registration by e-mail.

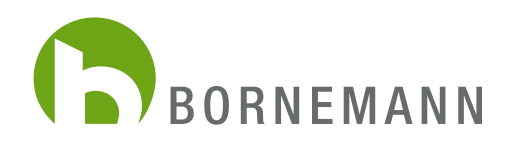

## ORDERING

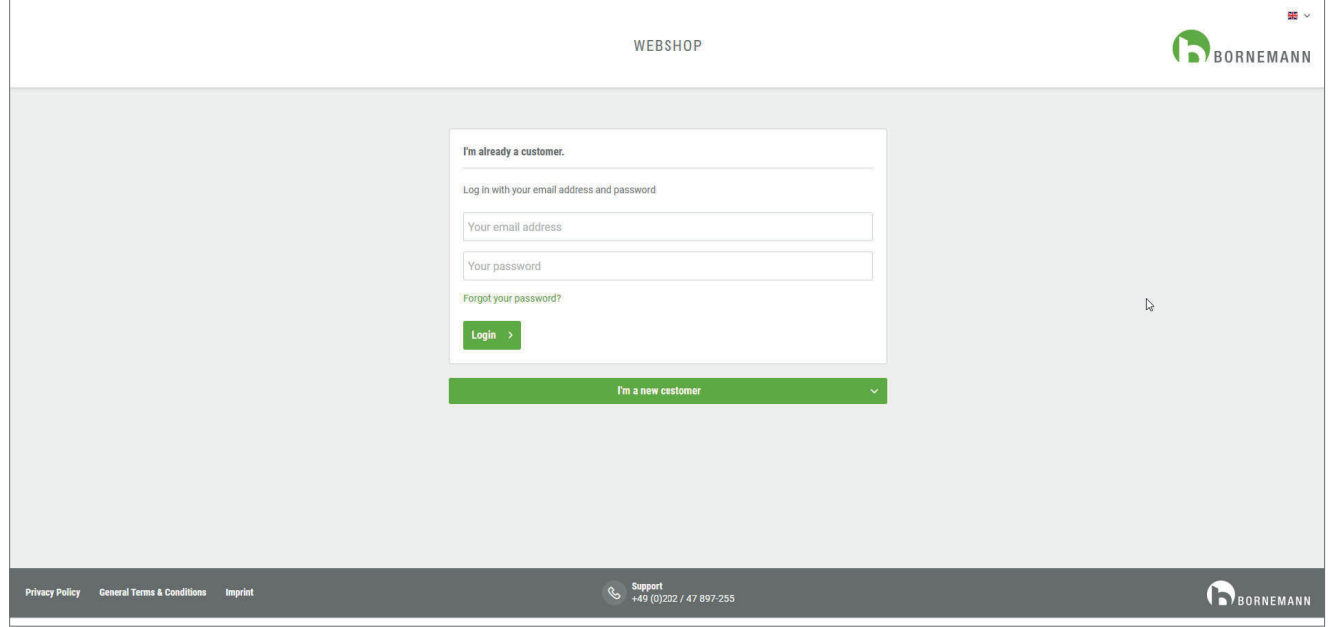

1. You can now sign in at www.bornemann-webshop.de.

If you have forgotten your password, please click on "Forgot your password?" and you will receive a confirmation e-mail on your e-mail address.

You can use the link contained in the e-mail to set a new password for your account.

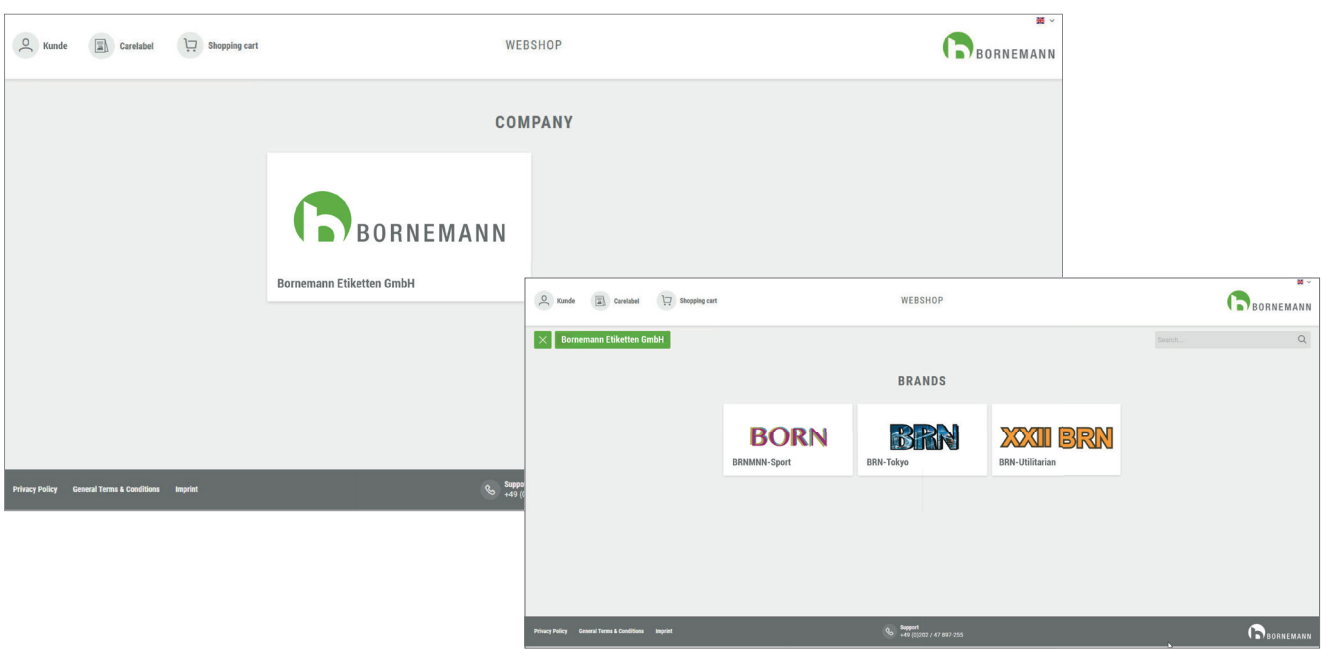

2. Once you have successfully logged in, you can use the selection field "Groups / Brands" to select the articles, you are looking for.

<sup>3.</sup> Click on the image to view a larger version of the item.

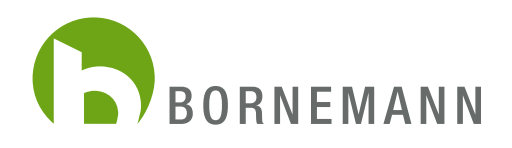

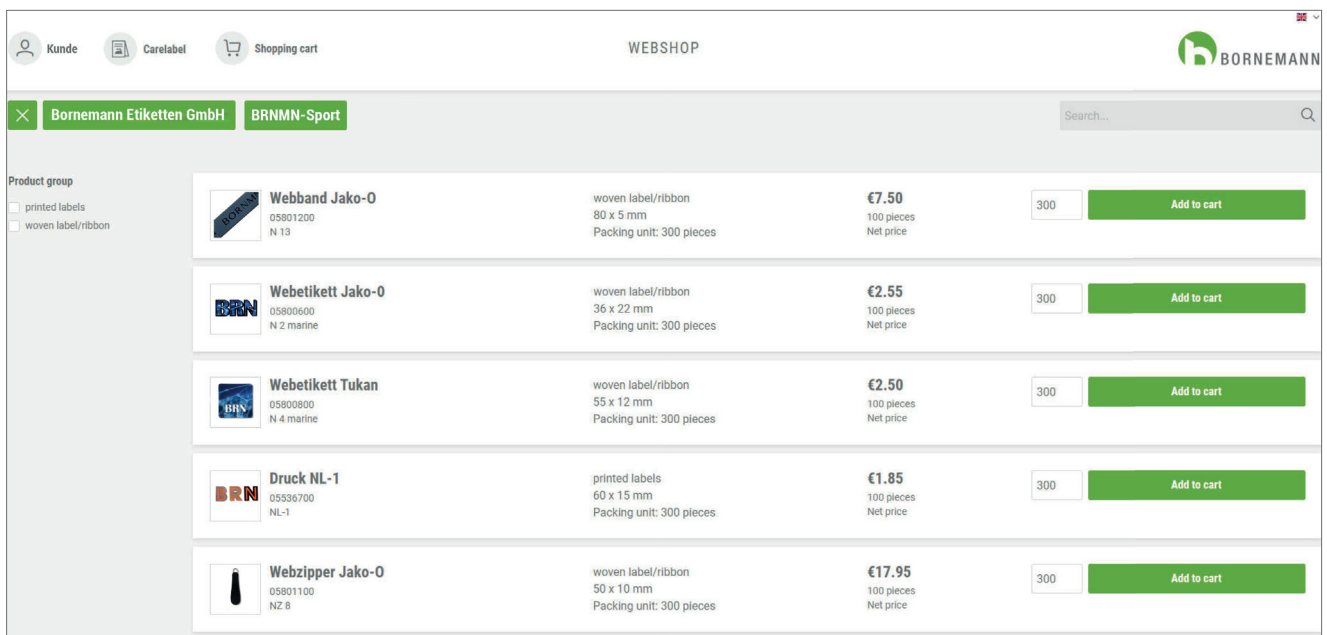

4. To place an item in the shopping cart, just enter the requested quantity into the field next to "Add to cart". Please keep in mind to order according to the packing unit. Then click "Add to cart"

Using the "Carelabel" button (top left), you can now also order your carelabels directly via our webshop. This button will take you directly to the Carelabel-Configurator and you can add the Carelabel to the current shopping card directly. The handling of the configurator has not changed for you.

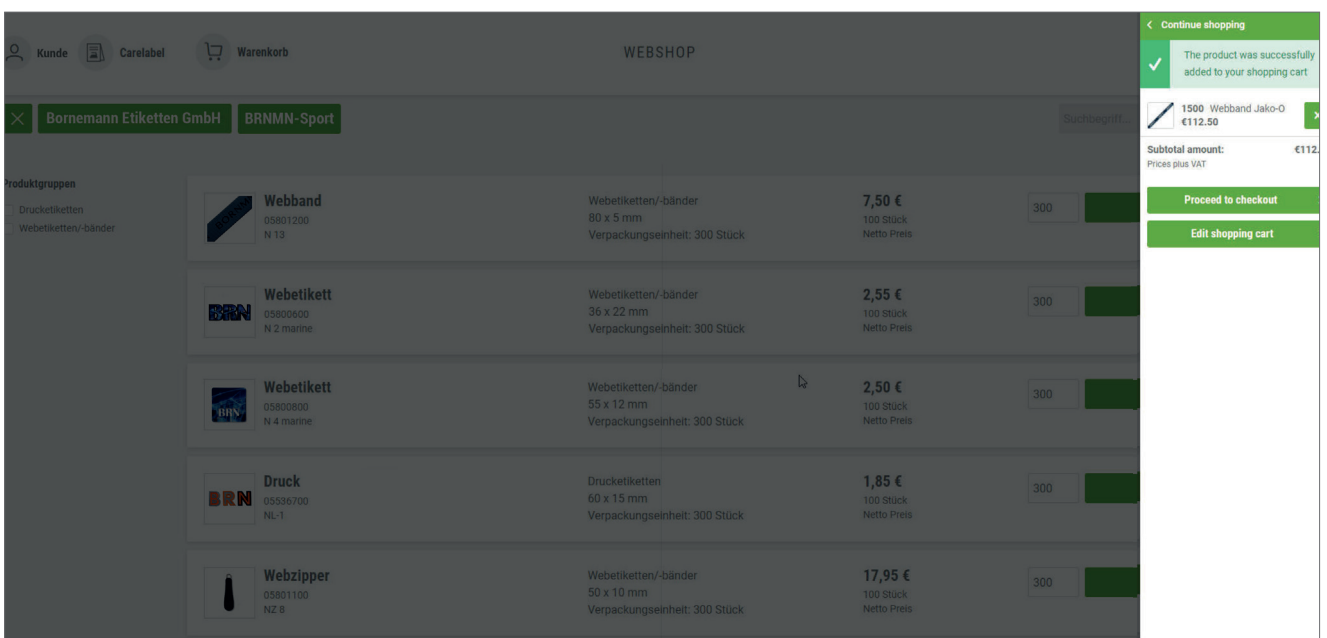

5. Once you have selected your items and added them to the shopping cart, you can see the ordered items again in the quick view.

Here you have the option to go directly to "Proceed to Checkout" or to make changes via the button "Edit shopping cart".

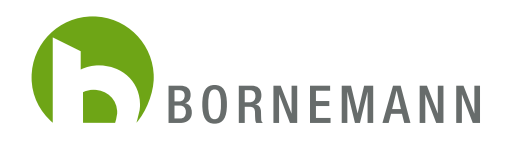

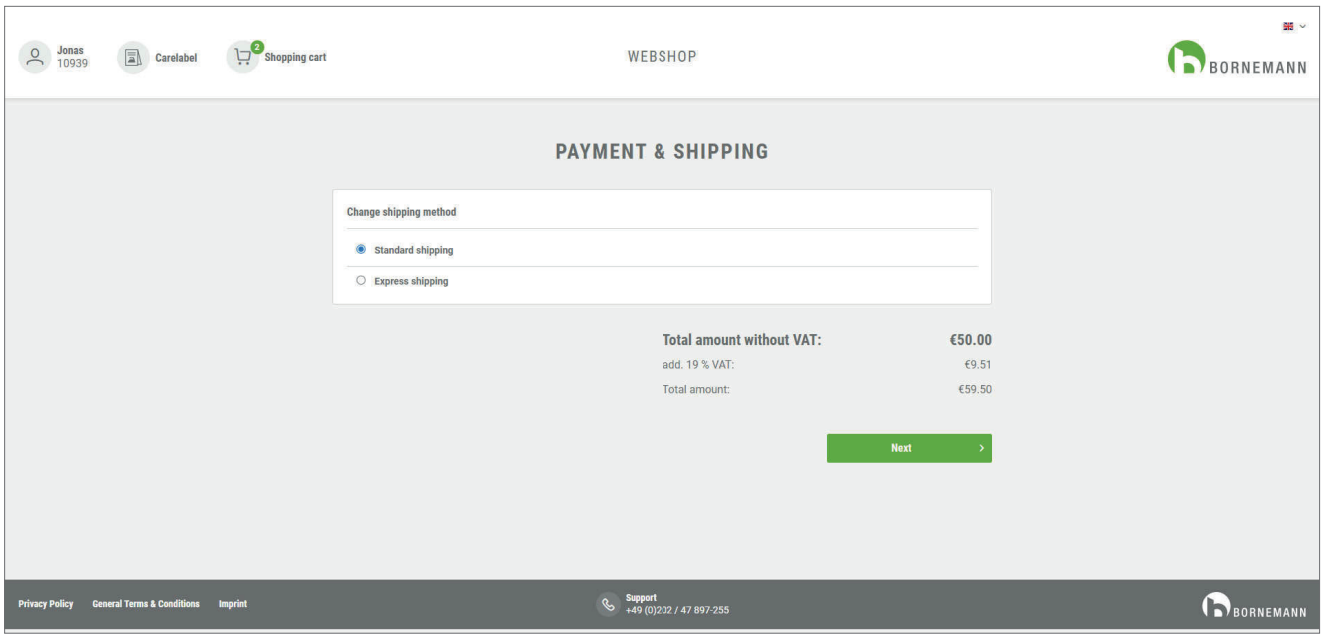

6. If all infos are correct, click "Proceed to order". First of all, you can specify whether the goods should be sent to you by standard or express shipping.

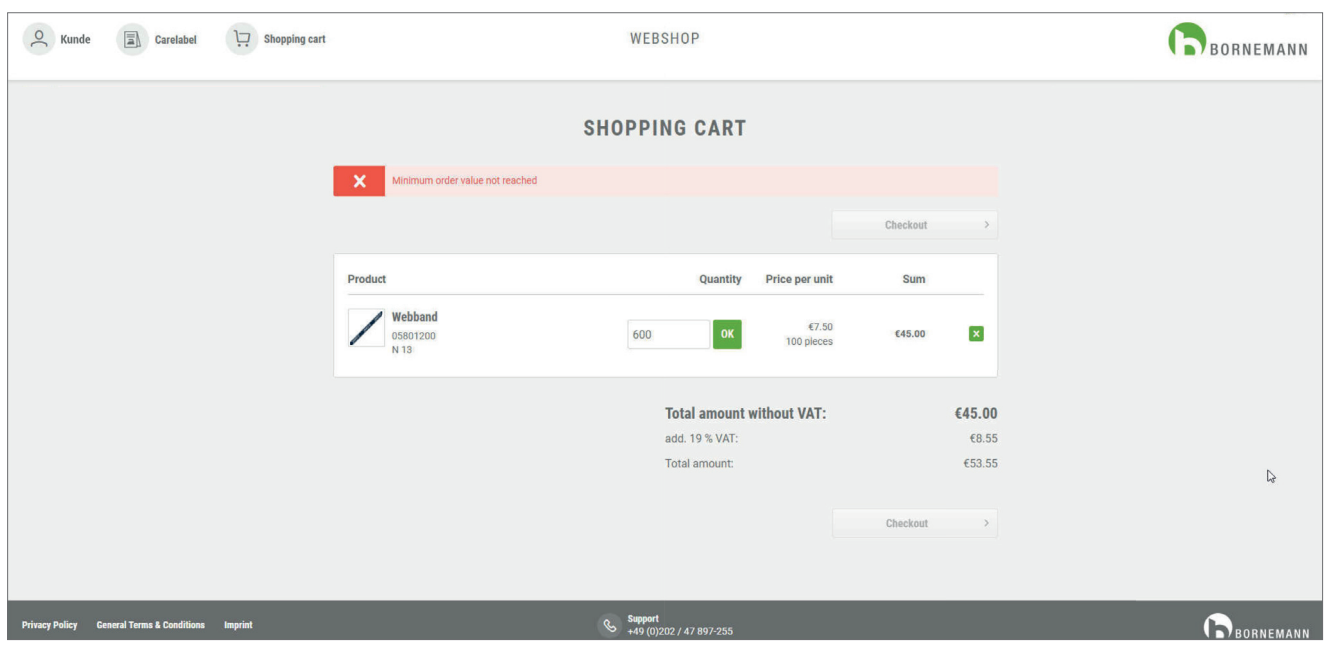

7. If the minimum order value of 50€/75 US\$ is not reached with the specified items and quantities, you will now receive this message. Here you can manually increase the order quantity to reach the minimum order value. By clicking on "Checkout", you will be taken to the final order checkout.

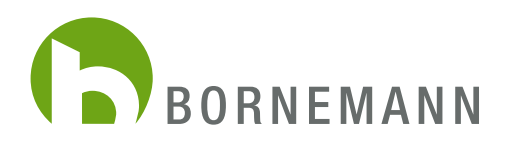

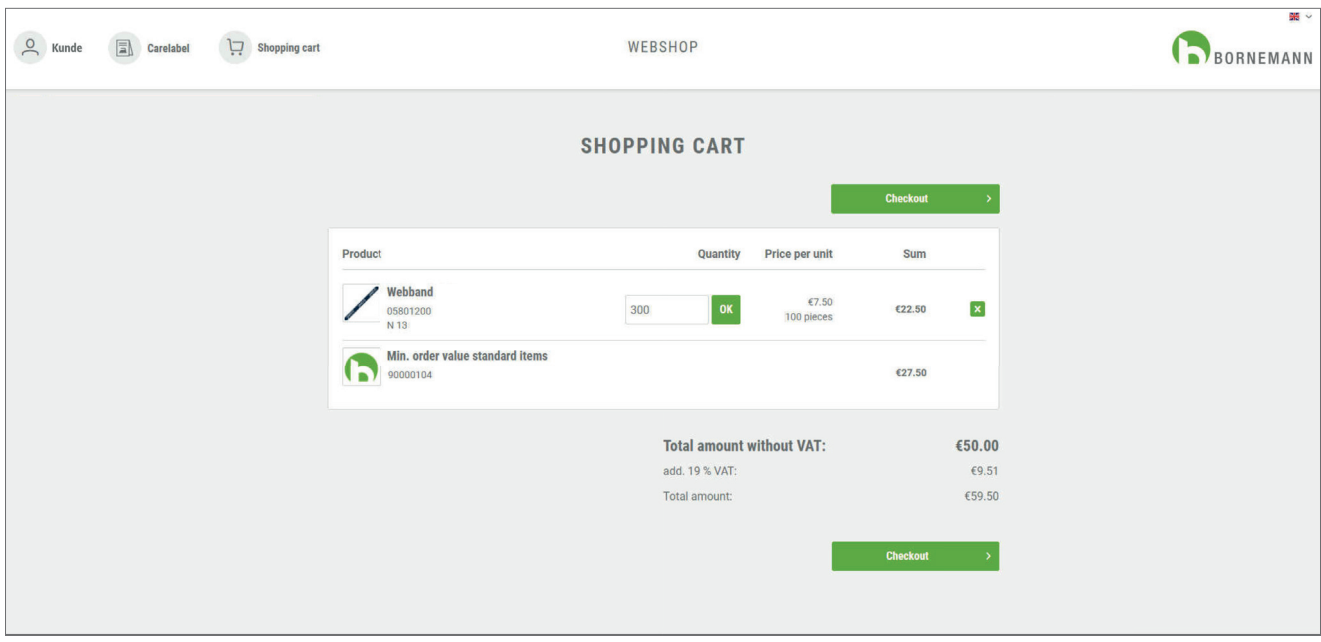

8. Under "Complete order" you will again receive an overview of the ordered items and quantities. Please check/confirm the information on the tabs "Billing and shipping address" and "Payment and dispatch". You can still change the details manually here. To complete your order, click on "Send Order". You will then receive an order confirmation e-mail from us.

Our general terms and conditions are automatically accepted by you with the completion of your order. Our terms and conditions are displayed in the upper part.

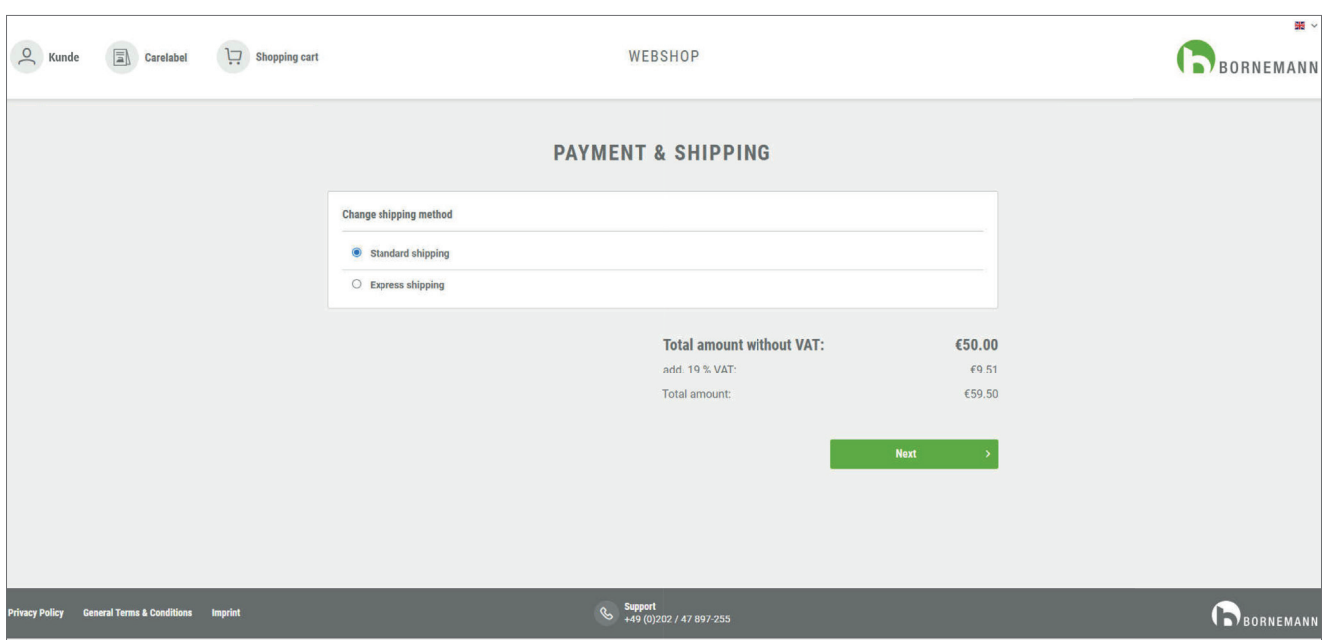

9. Please go on to check the tabs "Dispatch Type" and "Payment" and in the end klick "Confirm". In "Summary" the system shows you all info once again, click "Order" to complete the process. You will get a confirmation by e-mail.